## **WEB口座振替受付サービス(個人利用者様用) 操作手順**

1

2

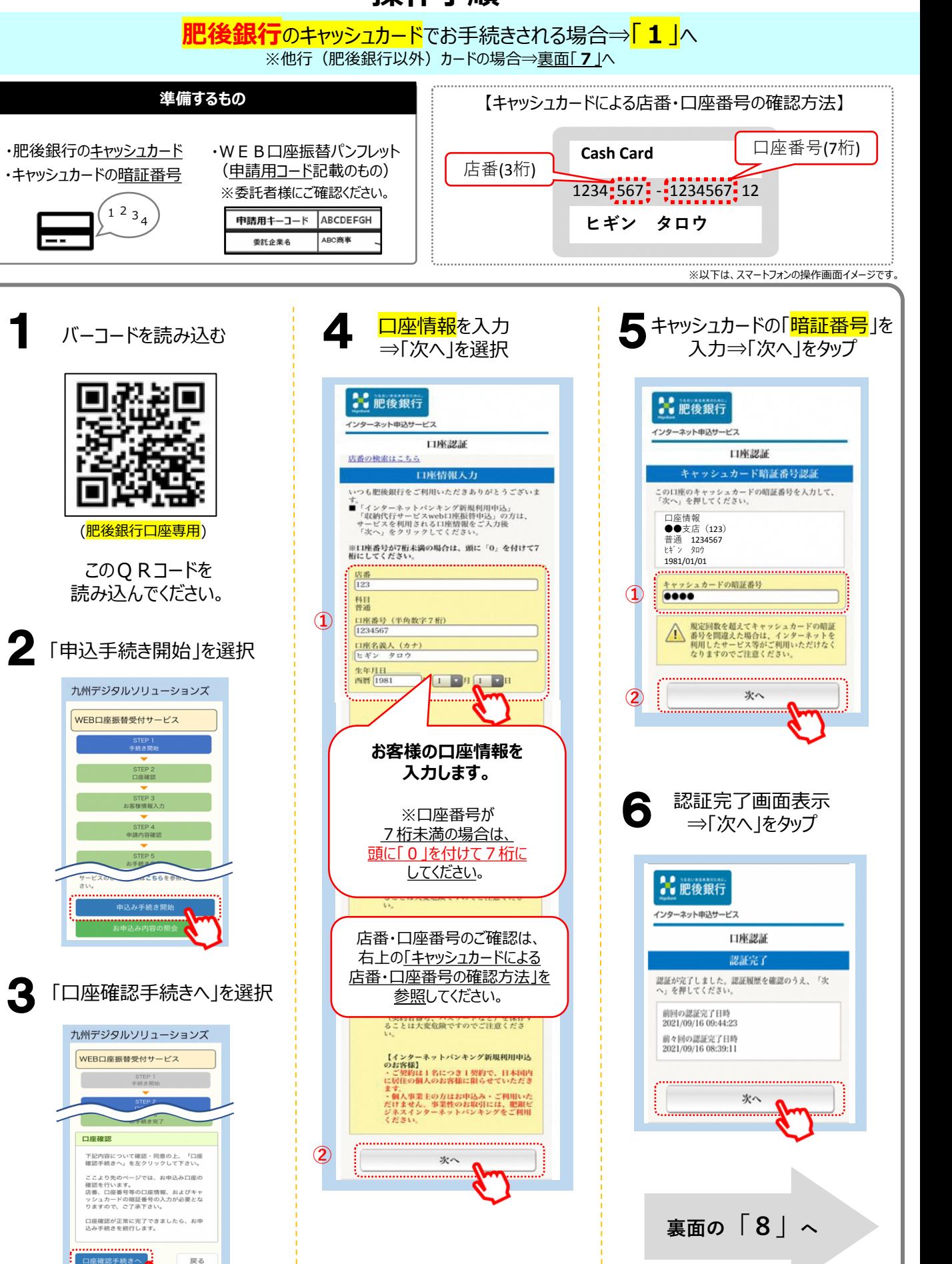

## **WEB口座振替受付サービス(個人利用者様用) 操作手順**

スマートフォン用

**肥後銀行以外**のキャッシュカードで手続きする場合⇒**「7」**へ ※肥後銀行のカードをご利用のお客様は裏面**「1」**から手続きしてください。 **準備するもの** 【キャッシュカードによる店番、口座番号の確認方法】 口座番号(7桁) ・銀行のキャッシュカード ・WEB口座振替パンフレット **Cash Card** 店番(3桁) (申請用コード記載のもの) ・キャッシュカードの暗証番号 1234 567 - 1234567 12 ※委託者様にご確認ください。 1234 申請用キーコード ABCDEFGH ヒギン タロウ ABC商 委託企業名 ※以下は、スマートフォンの操作画面イメージです。 他行カードの方はここから 委託者名を確認 <mark>申請者情報</mark>を入力 **g** 10 ⇒「次へ」をタップ ⇒「次へ」をタップ 7 バーコードを読み込む 九州デジタルソリューションズ 九州デジタルソリューションズ WEB口座振替受付サービス WEB口座振替受付サービス **児童生徒名・保 護者名など**の お由りえ 情報を入力します。 STEP<sub>5</sub> ※児童生徒情 お手続き完了 児童生徒名 委託者名を確認して下さい。 **CLO** 赵 委託者名にお間違いなければ「次へ」<br>をクリックして下さ<u>い―――――――</u> **新一年生のお子** 名 (他行の金融機関専用) **さまのお名前(漢** 委託者名が表示され フリガナ **字・カナ)**、保護 ますので、間違いなけ 申請用キーコード 者名、**電話番号** 姓 このQRコードを れば「次へ」ボタンを押 **(つながりやすい** AFZtJ9r5  $\overline{\mathbf{z}}$ します。 読み込んでください。 **電話番号)、** 保護者名 生年月日、学校 (肥後銀行以外専用です) 合志市教育委員会 保護者名 を入力します。 ...................... ※学校名は 電話番号 選択してください 次へ 戻る 数字のみで入力ください( - は不要) 肥後銀行の方はここから 児童生徒誕生日 肥後銀行の方 在  $\overline{a}$ 他行のお客様 手順**10**へ 中請用キーコードを入力  $\blacksquare$ 8 ⇒「次へ」をタップ 学校名 選択してください **以下の手順にて、口座登録をします** 九州デジタルソリューションズ 振替口座情報 確認された 口座情報が ① お手続き可能な金融機関を確認 表示されます。 WEB口座振替受付サービス 金融機関 ② 「地銀ネットワークサービス」の STEP<sub>1</sub> 1234 ページにて手続き  $CP4$ (※収納機関は、九州デジタル 。<br>青内容確認 ソリューションズと表示されます) 戻る STEP<sub>5</sub> お手続き完了 口座登録が完了したら 手順**10**へ お申込みに必要な情報を入力してください。 11 <mark>入力内容の確認</mark>後、 ご契約先の委託者様よりご案内された<br>申請用キー<u>コードを入力してくださ</u> 「お申込み登録」をタップ  $\mathbf{W}_0$ 「申請用キーコード」を入力します  $\mathbf{D}$ 申請用キーコード お申し込ん **AFZtJ9r5**お申込受付番号が  $\circled{2}$ 戻る 表示されたら、 手続き完了<mark>です。</mark> ※お申込受付番号を お控えください。